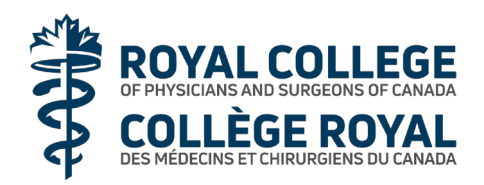

# Assemblée annuelle des membres 2022

Les informations de ce guide vous aideront à utiliser la plateforme de l'assemblée annuelle des membres du Collège royal (en direct).Vous pouvez aussi obtenir de l'aide en tout temps auprès du Centre des services du Collège royal, au 1-800-461-9598 (sans frais).

# **Conseils**

- Vous pouvez accéder à la plateforme à partir d'un téléphone intelligent, d'une tablette ou d'un ordinateur.L'utilisation d'un ordinateur procure une expérience optimale.
- Il vous faut la plus récente version de Chrome, Safari, Edge ou Firefox (Internet Explorer n'est pas compatible).
- La plateforme ouvrira à 15 h (HE). Connectez-vous d'avance pour éviter tout problème de connexion.

### **Pour vous joindre à l'assemblée**

- 1. Dans votre navigateur Web (et non dans la barre de recherche Google) de votre téléphone intelligent, tablette ou ordinateur, inscrivez le lien ci-après : <https://web.lumiagm.com/402194640>
- 2. Dans la page de connexion, inscrivez l'adresse courriel utilisée pour vous inscrire à l'assemblée et votre numéro d'identification du Collège royal.
- 3. Une fois la connexion établie, un écran sera affiché.

# **Regarder la webdiffusion SD DIFFUSION**

- 1. Pour regarder la webdiffusion de l'assemblée, cliquez sur l'icône de diffusion en bas de votre écran.
- 2. Sur un ordinateur, la webdiffusion apparaîtra automatiquement à droite de l'écran une fois l'assemblée commencée.Si ce n'est pas le cas, cliquez sur Lecture.
- 3. Activez l'audio de votre appareil et désactivez la sourdine. Vous entendrez de la musique avant le début de l'assemblée.

## **Accéder aux documents de l'assemblée**

1. Accédez aux documents de la réunion en cliquant sur l'icône des documents en haut de votre écran.

#### **Pour poser des questions A MESSAGES**

- 1. Vous pouvez soumettre des questions et des commentaires à tout moment pendant la période de questions, jusqu'à ce que le président mette fin à la séance.
- 2. Si vous souhaitez poser une question ou faire un commentaire, cliquez sur l'icône de messagerie en haut de votre écran.
- 3. Tapez votre message dans la boîte de discussion et cliquez sur  $\triangleright$  pour le soumettre.
- 4. Les participants pourront voir les questions et commentaires ainsi que votre nom.

#### **Pour voter pendant l'assemblée**

Rappel : Seuls les Associés peuvent voter à l'AAM.

- 1. Au moment du vote, une fenêtre de vote apparaîtra automatiquement.
- 2. Sélectionnez votre choix de vote parmi les options affichées à l'écran. Un message confirmera que votre vote a été reçu.
- 3. Pour modifier votre vote, faites un autre choix.Si vous souhaitez annuler votre vote, appuyez sur Annuler.
- 4. Vous pouvez revenir à la fenêtre de vote en cliquant sur l'icône de vote en haut de votre écran.
- 5. Une fois la période de vote terminée, votre vote sera définitif et vous ne pourrez pas le modifier.